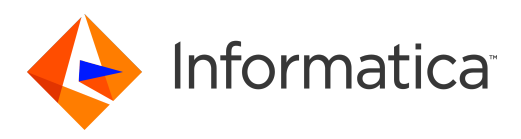

Informatica® PowerExchange for Facebook 10.4.0

# User Guide

Informatica PowerExchange for Facebook User Guide 10.4.0 December 2019

© Copyright Informatica LLC 2012, 2019

This software and documentation are provided only under a separate license agreement containing restrictions on use and disclosure. No part of this document may be reproduced or transmitted in any form, by any means (electronic, photocopying, recording or otherwise) without prior consent of Informatica LLC.

U.S. GOVERNMENT RIGHTS Programs, software, databases, and related documentation and technical data delivered to U.S. Government customers are "commercial computer software" or "commercial technical data" pursuant to the applicable Federal Acquisition Regulation and agency-specific supplemental regulations. As such, the use, duplication, disclosure, modification, and adaptation is subject to the restrictions and license terms set forth in the applicable Government contract, and, to the extent applicable by the terms of the Government contract, the additional rights set forth in FAR 52.227-19, Commercial Computer Software License.

Informatica, the Informatica logo, and PowerExchange are trademarks or registered trademarks of Informatica LLC in the United States and many jurisdictions throughout the world. A current list of Informatica trademarks is available on the web at https://www.informatica.com/trademarks.html. Other company and product names may be trade names or trademarks of their respective owners.

Portions of this software and/or documentation are subject to copyright held by third parties. Required third party notices are included with the product.

The information in this documentation is subject to change without notice. If you find any problems in this documentation, report them to us at infa\_documentation@informatica.com.

Informatica products are warranted according to the terms and conditions of the agreements under which they are provided. INFORMATICA PROVIDES THE INFORMATION IN THIS DOCUMENT "AS IS" WITHOUT WARRANTY OF ANY KIND, EXPRESS OR IMPLIED, INCLUDING WITHOUT ANY WARRANTIES OF MERCHANTABILITY, FITNESS FOR A PARTICULAR PURPOSE AND ANY WARRANTY OR CONDITION OF NON-INFRINGEMENT.

Publication Date: 2019-12-12

# Table of Contents

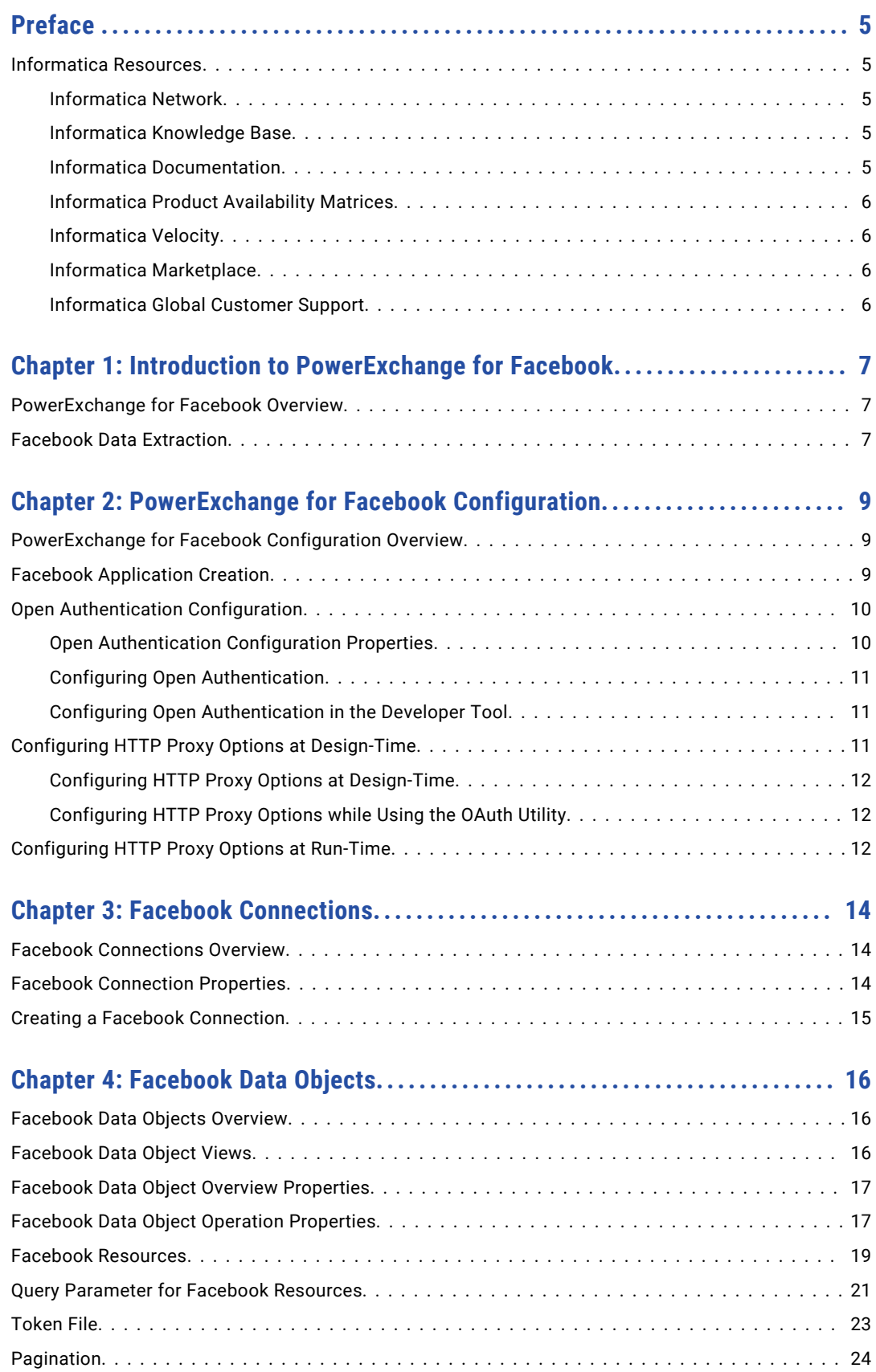

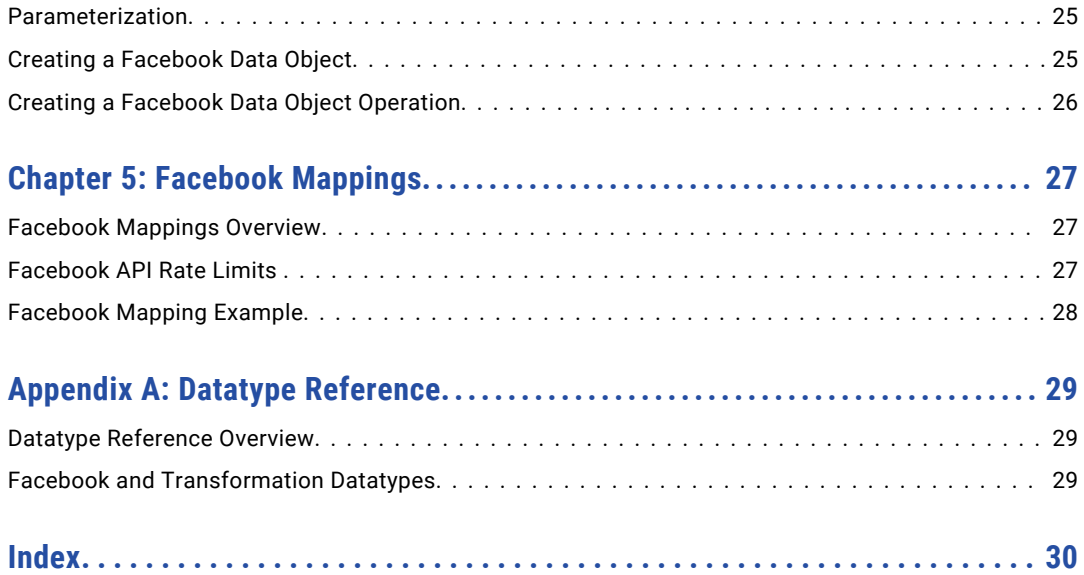

# <span id="page-4-0"></span>Preface

Use the *Informatica® PowerExchange® for Facebook User Guide* to learn how to read from Facebook by using the Developer tool. Learn to create a Facebook connection and develop and run mappings in an Informatica domain.

### Informatica Resources

Informatica provides you with a range of product resources through the Informatica Network and other online portals. Use the resources to get the most from your Informatica products and solutions and to learn from other Informatica users and subject matter experts.

### Informatica Network

The Informatica Network is the gateway to many resources, including the Informatica Knowledge Base and Informatica Global Customer Support. To enter the Informatica Network, visit [https://network.informatica.com.](https://network.informatica.com)

As an Informatica Network member, you have the following options:

- **•** Search the Knowledge Base for product resources.
- **•** View product availability information.
- **•** Create and review your support cases.
- **•** Find your local Informatica User Group Network and collaborate with your peers.

### Informatica Knowledge Base

Use the Informatica Knowledge Base to find product resources such as how-to articles, best practices, video tutorials, and answers to frequently asked questions.

To search the Knowledge Base, visit [https://search.informatica.com.](http://search.informatica.com) If you have questions, comments, or ideas about the Knowledge Base, contact the Informatica Knowledge Base team at [KB\\_Feedback@informatica.com.](mailto:KB_Feedback@informatica.com)

### Informatica Documentation

Use the Informatica Documentation Portal to explore an extensive library of documentation for current and recent product releases. To explore the Documentation Portal, visit <https://docs.informatica.com>.

If you have questions, comments, or ideas about the product documentation, contact the Informatica Documentation team at [infa\\_documentation@informatica.com.](mailto:infa_documentation@informatica.com)

### <span id="page-5-0"></span>Informatica Product Availability Matrices

Product Availability Matrices (PAMs) indicate the versions of the operating systems, databases, and types of data sources and targets that a product release supports. You can browse the Informatica PAMs at [https://network.informatica.com/community/informatica-network/product-availability-matrices.](https://network.informatica.com/community/informatica-network/product-availability-matrices)

### Informatica Velocity

Informatica Velocity is a collection of tips and best practices developed by Informatica Professional Services and based on real-world experiences from hundreds of data management projects. Informatica Velocity represents the collective knowledge of Informatica consultants who work with organizations around the world to plan, develop, deploy, and maintain successful data management solutions.

You can find Informatica Velocity resources at<http://velocity.informatica.com>. If you have questions, comments, or ideas about Informatica Velocity, contact Informatica Professional Services at [ips@informatica.com](mailto:ips@informatica.com).

### Informatica Marketplace

The Informatica Marketplace is a forum where you can find solutions that extend and enhance your Informatica implementations. Leverage any of the hundreds of solutions from Informatica developers and partners on the Marketplace to improve your productivity and speed up time to implementation on your projects. You can find the Informatica Marketplace at [https://marketplace.informatica.com.](https://marketplace.informatica.com)

### Informatica Global Customer Support

You can contact a Global Support Center by telephone or through the Informatica Network.

To find your local Informatica Global Customer Support telephone number, visit the Informatica website at the following link:

<https://www.informatica.com/services-and-training/customer-success-services/contact-us.html>.

To find online support resources on the Informatica Network, visit [https://network.informatica.com](http://network.informatica.com) and select the eSupport option.

### <span id="page-6-0"></span>CHAPTER 1

# Introduction to PowerExchange for Facebook

This chapter includes the following topics:

- **•** PowerExchange for Facebook Overview, 7
- **•** Facebook Data Extraction, 7

### PowerExchange for Facebook Overview

Use PowerExchange for Facebook to extract Facebook data through the Data Integration Service.

Use PowerExchange for Facebook to search and extract Facebook data such as Facebook user profiles and posts. You can create a Facebook connection to read Facebook data into a Facebook data object. You use open authentication (OAuth) to send secure authorized requests to Facebook.

PowerExchange for Facebook uses Facebook API methods and resources to search and extract Facebook data. You can use Facebook search operators to define the search criteria. For example, you can search and extract all public posts and events that contain a keyword. You can load the extracted data to a target and then use the data for data mining and analysis.

For information about the Facebook APIs, see the Facebook API documentation at the following web site:

<http://developers.facebook.com/>

For information about Facebook Platform usage policies, see the Facebook Platform Policies at the following web site:

<https://developers.facebook.com/policy/>

### Facebook Data Extraction

Complete the following tasks to use PowerExchange for Facebook to extract Facebook data:

- 1. Create a Facebook application in the Facebook developer web site.
- 2. Configure OAuth.
- 3. Create a Facebook connection.
- 4. Create a Facebook data object.
- 5. Create a Facebook data object operation.
- 6. Create a mapping and use the Facebook data object operation as a source to extract Facebook data.

### <span id="page-8-0"></span> $CHAPTER$  2

# PowerExchange for Facebook Configuration

This chapter includes the following topics:

- **•** PowerExchange for Facebook Configuration Overview, 9
- **•** Facebook Application Creation, 9
- **•** Open [Authentication](#page-9-0) Configuration, 10
- **•** Configuring HTTP Proxy Options at [Design-Time,](#page-10-0) 11
- **•** [Configuring](#page-11-0) HTTP Proxy Options at Run-Time, 12

## PowerExchange for Facebook Configuration **Overview**

PowerExchange for Facebook is installed with the Informatica services. You enable PowerExchange for Facebook with a license key.

Before you use PowerExchange for Facebook to access Facebook data, create a Facebook application and configure open authentication (OAuth) to send secure authorized requests to Facebook.

Optionally, you can configure HTTP proxy server authentication to access the Internet.

# Facebook Application Creation

Before you configure open authentication, you must create a Facebook application.

Create a Facebook application in the following Facebook developer site:

<https://developers.facebook.com/>

In the application settings, you must specify the OAuth callback URL in the following format for the Website Site URL application setting:http://<hostname.domain.com>:<port>/ows/jrs/callback

Where

**•** hostname is the fully qualified system name of the master gateway node.

<span id="page-9-0"></span>**•** port is the port number of the Administrator tool in an HTTP domain or an HTTPS port in an HTTPS domain. For example, 6008 if domain port is 6005 in an HTTP domain or 8443 in an HTTPS domain.

You use the App ID and App Secret listed in the application settings to configure the consumer key and consumer secret in the OAuth Utility.

## Open Authentication Configuration

A Facebook connection requires open authentication (OAuth).

You configure OAuth in the OAuth Utility to send secure authorized requests to Facebook API. You can configure OAuth in the following tools:

- **•** OAuth Utility. Open authentication configuration utility. You use the OAuth Utility to get the access token. You use the OAuth configuration details such as access token when you create a Facebook connection.
- **•** Developer tool. You can create a Facebook connection in the Developer tool. You can launch the OAuth Utility from the **Connection** wizard to get the access token.

### Open Authentication Configuration Properties

Use the OAuth Utility to configure open authentication.

The following table describes the OAuth Utility properties that you configure to connect to Facebook:

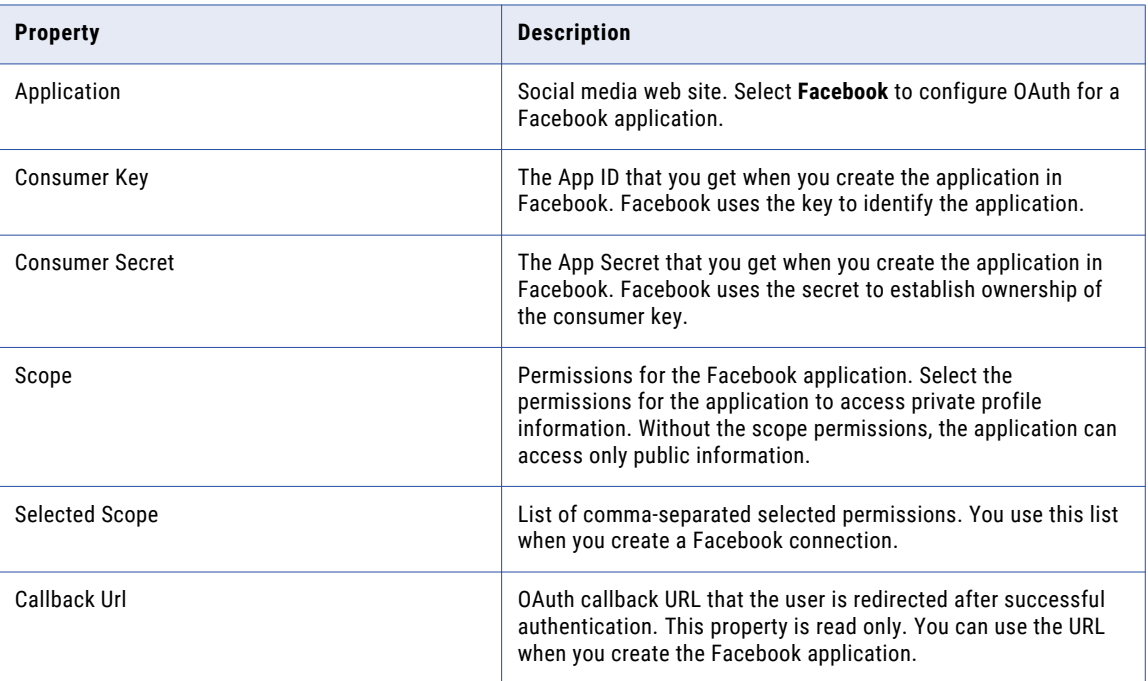

<span id="page-10-0"></span>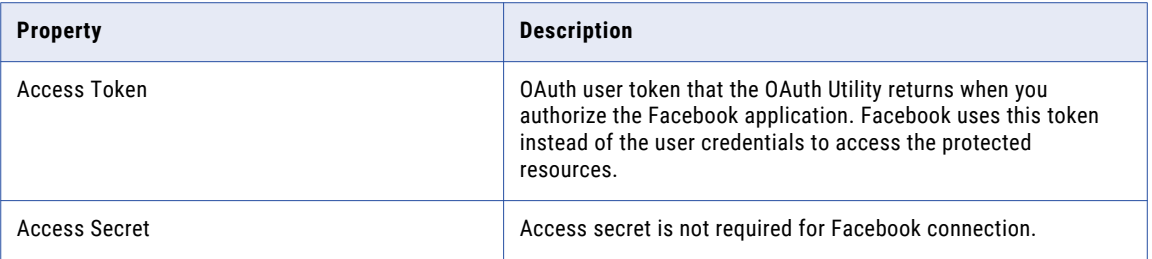

### Configuring Open Authentication

Use the OAuth Utility to get the access token.

Before you configure open authentication, create an application in Facebook.

1. In the address field of a browser, enter the following URL for the OAuth Utility page:

http://<hostname.domain.com>:<port>/ows/

The OAuth Utility page appears.

- 2. Select **Facebook** in the Application.
- 3. Enter the consumer key and secret from the Facebook application settings.
- 4. Select the permissions for the Facebook application from the **Select Scope** field. The selected comma-separated permissions are listed in the **Selected Scopes** field.
- 5. Click **Authorize**.

The Facebook developer login page appears.

- 6. Log in to the Facebook developer site.
- 7. Navigate to the Facebook application page.
- 8. Click **Authorize** to authorize the application. The **Authentication Succesful** page appears.
- 9. Close the **Authentication Succesful** page.

The OAuth Utility lists the access token.

You use the access token to configure a Facebook connection.

### Configuring Open Authentication in the Developer Tool

You can configure OAuth in the Developer tool when you create a Facebook connection.

In the **Connection** wizard, you can launch the OAuth Utility. The OAuth Utility opens the Facebook developer site in a browser. You authorize the Facebook application. The OAuth Utility populates the access token.

# Configuring HTTP Proxy Options at Design-Time

If your organization uses a proxy server to access the internet, you can configure the HTTP proxy server authentication settings at design time. You can configure the HTTP proxy server authentication from the developerCore.ini file and from the web browser when you use the OAuth utility.

### <span id="page-11-0"></span>Configuring HTTP Proxy Options at Design-Time

If your organization uses a proxy server to access the internet, you can configure the HTTP proxy server authentication settings from the developerCore.ini file.

z

- **•** Ensure that you enable the proxy server settings from your web browser.
- **•** Access the developerCore.ini file from the following location:

<Informatica Installation Location>\clients\DeveloperClient

**•** Add the following properties to the developerCore.ini file:

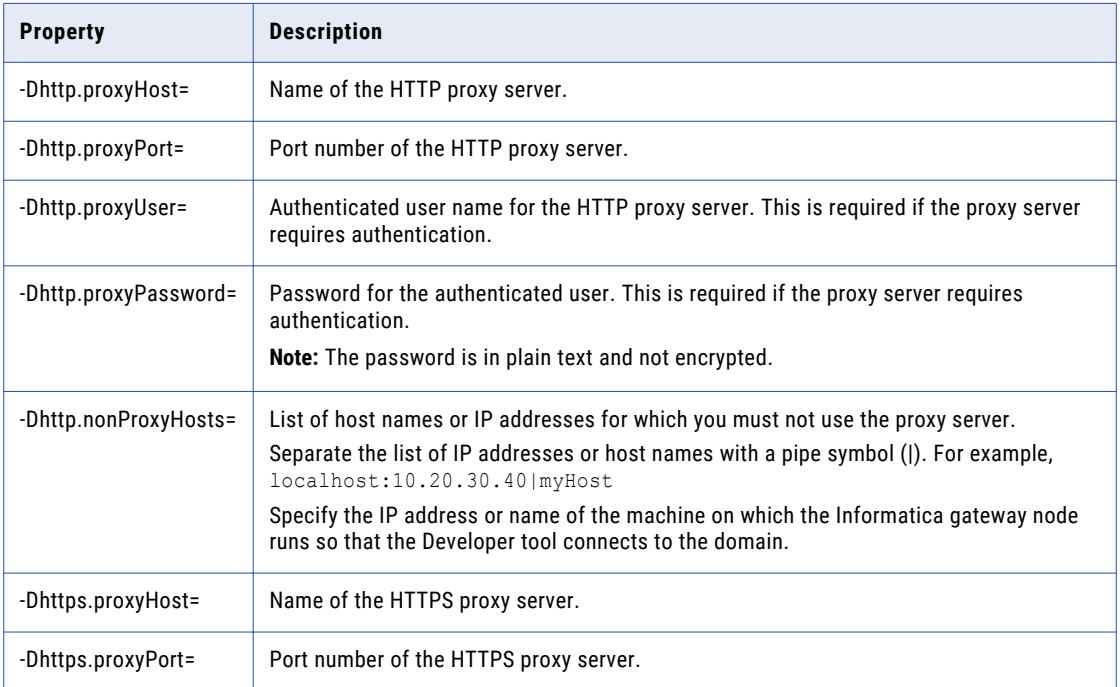

### Configuring HTTP Proxy Options while Using the OAuth Utility

You can use a proxy server to access the internet when you use the OAuth utility. Enable the proxy server settings from your web browser.

# Configuring HTTP Proxy Options at Run-Time

If your organization uses a proxy server to access the internet, you must configure the HTTP proxy server authentication settings for the Data Integration Service.

- 1. Open the Administrator tool.
- 2. Click the **Administration** tab, and then select the Data Integration Service.
- 3. Click the **Properties** tab.
- 4. Click **Edit** in the HTTP Proxy Server Properties section.

5. Configure the following properties:

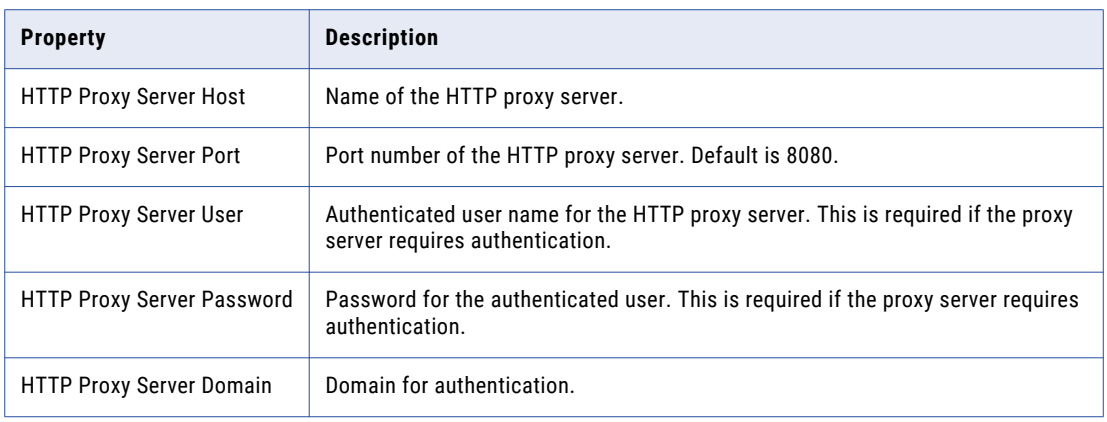

## <span id="page-13-0"></span> $CHAPTER$  3

# Facebook Connections

This chapter includes the following topics:

- **•** Facebook Connections Overview, 14
- **•** Facebook Connection Properties, 14
- **•** Creating a Facebook [Connection,](#page-14-0) 15

### Facebook Connections Overview

Create the Facebook connection to create Facebook data objects, specify resources, preview data, and run mappings.

Use a Facebook connection to to extract Facebook data such as user profiles, posts, and friends. A Facebook connection requires OAuth to access the Facebook data. You must create a Facebook application before you create a Facebook connection. You can configure OAuth in the OAuth Utility or in the Developer tool.

### Facebook Connection Properties

Use a Facebook connection to access data from the Facebook web site. A Facebook connection is a social media connection. You can create and manage a Facebook connection in the Administrator tool or the Developer tool.

**Note:** The order of the connection properties might vary depending on the tool where you view them.

The following table describes Facebook connection properties:

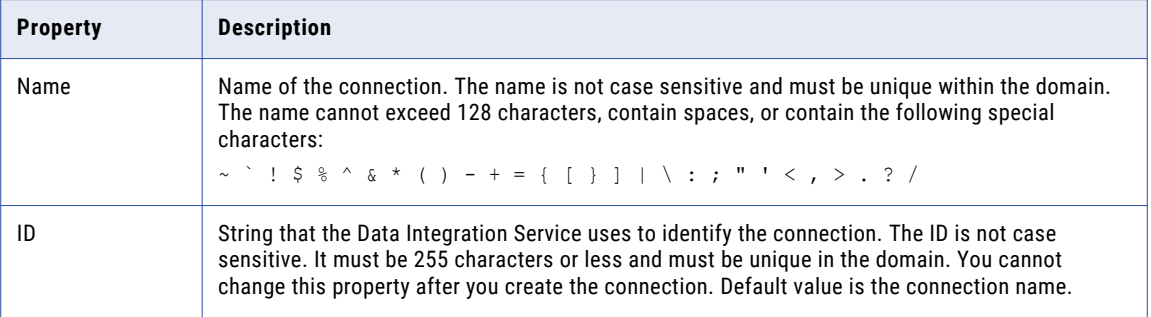

14

<span id="page-14-0"></span>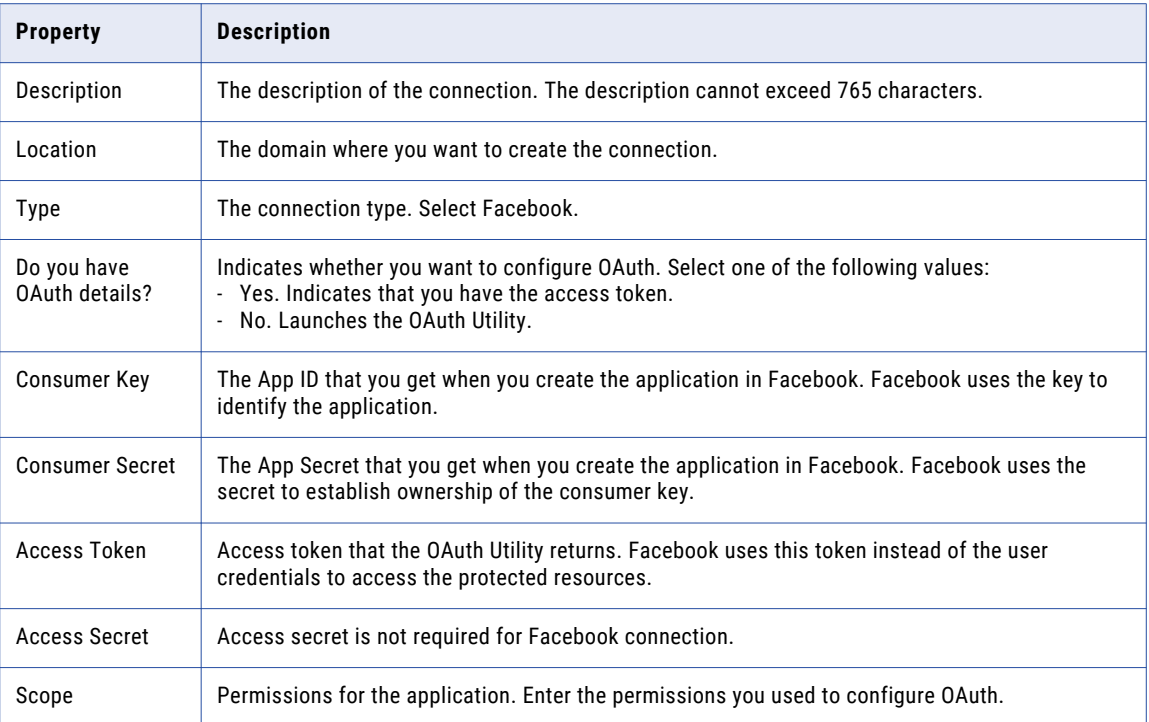

# Creating a Facebook Connection

Create a Facebook connection before you create physical data objects.

- 1. Click **Window** > **Preferences**.
- 2. Select **Informatica** > **Connections**.
- 3. Expand the domain in the **Available Connections**.
- 4. Select the connection type in **Social Media** > **Facebook** and click **Add**.
- 5. Enter a connection name and optional description.
- 6. Click **Next**.
- 7. Enter the consumer key and consumer secret.
- 8. Select whether you have the access token.
	- **•** Select **Yes** if you have the access token.
	- **•** Select **No** if you want to generate the access token. The OAuth Utility opens the Facebook developer login page. Authorize the application. The **Authentication Successful** window appears. Close the window. The OAuth Utility populates the access token in the **Connection** wizard.
- 9. Click **Test Connection** to verify the connection to Facebook.
- 10. Click **Finish**.

### <span id="page-15-0"></span> $CHAPTER$  4

# Facebook Data Objects

This chapter includes the following topics:

- **•** Facebook Data Objects Overview, 16
- **•** Facebook Data Object Views, 16
- **•** Facebook Data Object Overview [Properties,](#page-16-0) 17
- **•** Facebook Data Object Operation [Properties,](#page-16-0) 17
- **•** Facebook [Resources,](#page-18-0) 19
- **•** Query Parameter for Facebook [Resources,](#page-20-0) 21
- **•** [Token](#page-22-0) File, 23
- **•** [Pagination,](#page-23-0) 24
- **•** [Parameterization,](#page-24-0) 25
- **•** Creating a [Facebook](#page-24-0) Data Object, 25
- **•** Creating a Facebook Data Object [Operation,](#page-25-0) 26

### Facebook Data Objects Overview

A Facebook data object is a physical data object that represents data based on a Facebook resource. Create a Facebook data object to read data from resources such as Events, Groups, and Friends.

After you create a Facebook data object, you create a data object operation. You can specify the resources that you want to search such as Friends and Groups. You can specify a search criteria using search operators in the data object operation.

You can use a Facebook data object operation as source in mappings and mapplets. You can create a profile on a Facebook data object operation.

### Facebook Data Object Views

After you create a Facebook data object, you can modify the data object properties in the following data object views:

**• Overview** view. Use the **Overview** view to edit the Facebook data object name, description, and resources.

<span id="page-16-0"></span>**• Data Object Operation** view. Use the **Data Object Operation** view to modify the properties that the Data Integration Service uses when it reads data from the Facebook.

When you create mappings that use Facebook sources, you can view the data object properties in the **Properties** view.

## Facebook Data Object Overview Properties

The **Overview** properties include general properties that apply to the Facebook data object. They also include object properties that apply to the resources in the Facebook data object.

#### General Properties

The following table describes the general properties that you configure for Facebook data objects:

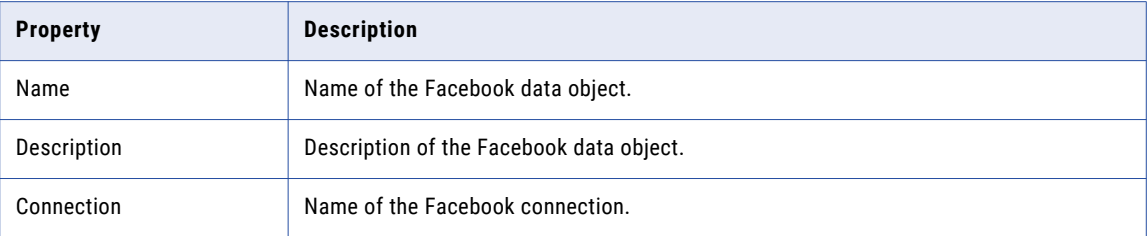

#### Object Properties

The following table describes the object properties that you can view for Facebook resources:

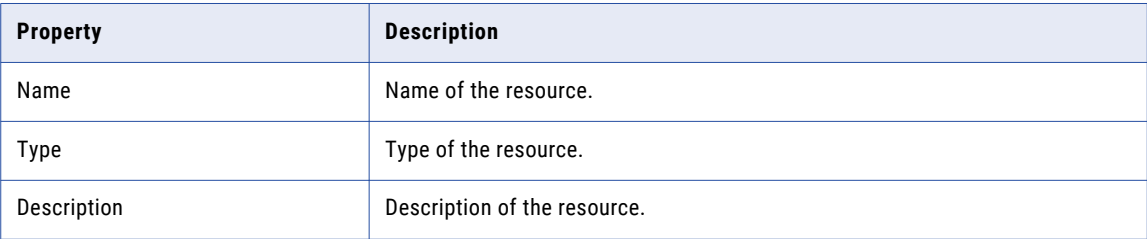

## Facebook Data Object Operation Properties

The data object operation properties include general, ports, sources, and advanced properties that the Data Integration Service uses to read data from Facebook.

#### General Properties

The general properties lists the name and description of the data object operation.

The following table describes the general properties that you can view for a Facebook data object operation:

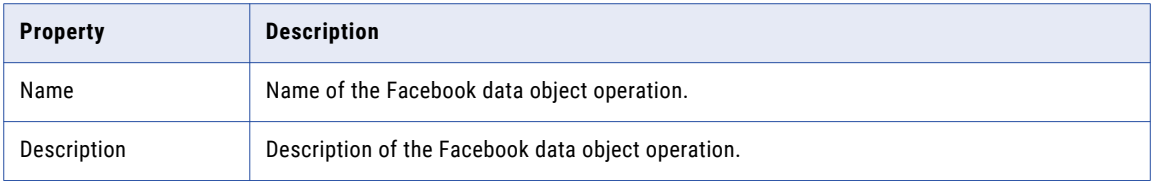

#### Column Properties

The column properties lists the datatypes, precision, and scale of the source transformation.

The following table describes the column properties that you can view for a Facebook data object operation:

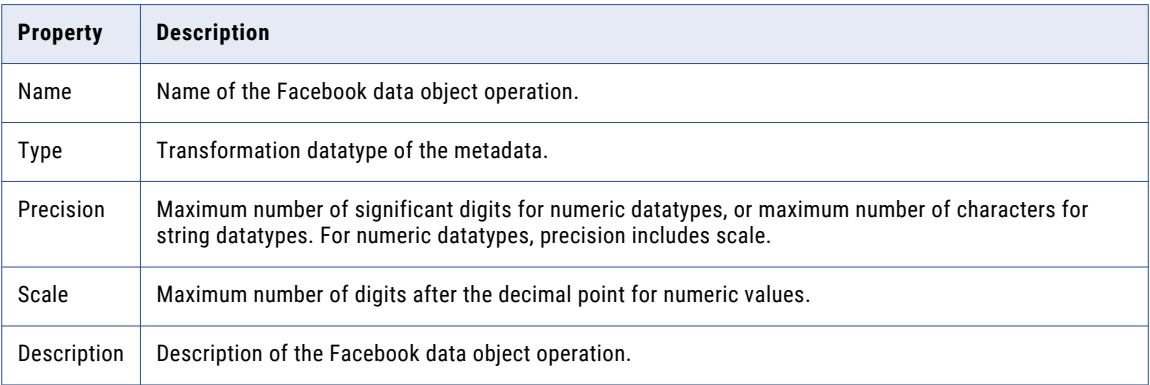

#### Advanced Properties

The advanced properties lists the resource physical name of the source transformation.

#### Ports Properties

The ports properties lists the datatypes, precision, and scale of the Input transformation.

The following table describes the ports properties that you can view for a Facebook data object operation:

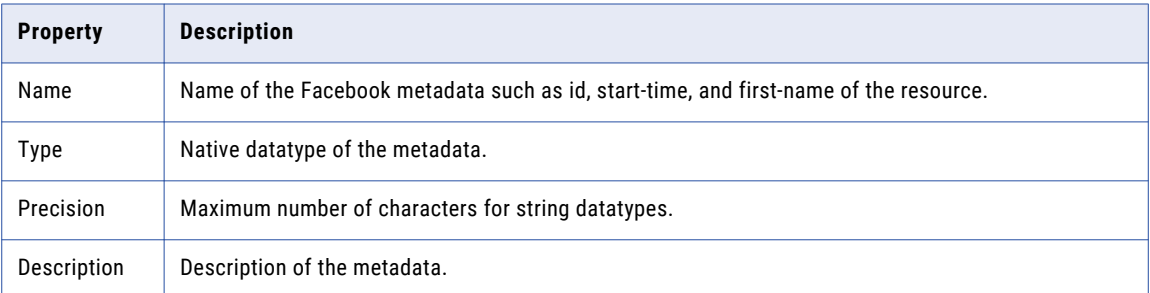

#### Sources Properties

The sources properties lists the resources of the Input transformation.

<span id="page-18-0"></span>The following table describes the sources properties that you configure for a Facebook data object operation:

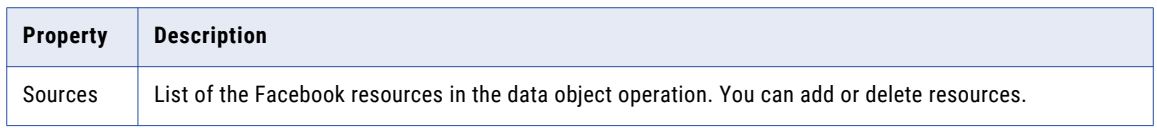

#### Advanced Properties

The advanced properties includes the run-time properties of the Input transformation. You can specify the search criteria to extract Facebook data in the query parameter. When you run the mapping, the Data Integration Service uses the search criteria to extract data.

The following table describes the data object operation properties that you configure for a Facebook data object operation:

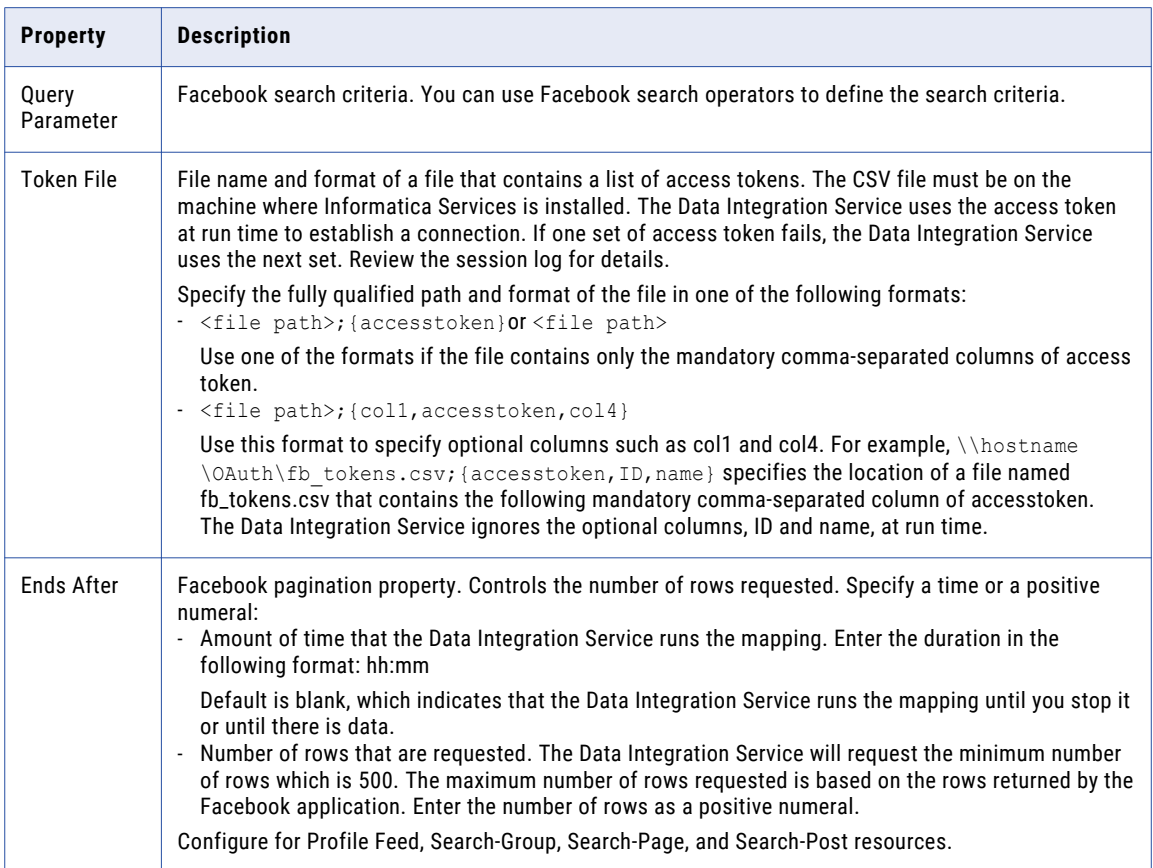

### Facebook Resources

PowerExchange for Facebook uses the Facebook API to search and retrieve Facebook data. The Facebook API resources allow access to Facebook data. These resources provide information such as user profiles, friends, and group information. Each resource includes metadata such as FollowersCount, FriendsCount, and Username.

For information about the Facebook API, see the Facebook API documentation at [https://developers.facebook.com.](https://developers.facebook.com)

When you create a Facebook data object or create a Facebook data object operation, you specify the resources based on the information you want to extract.

The following table describes the Facebook resources:

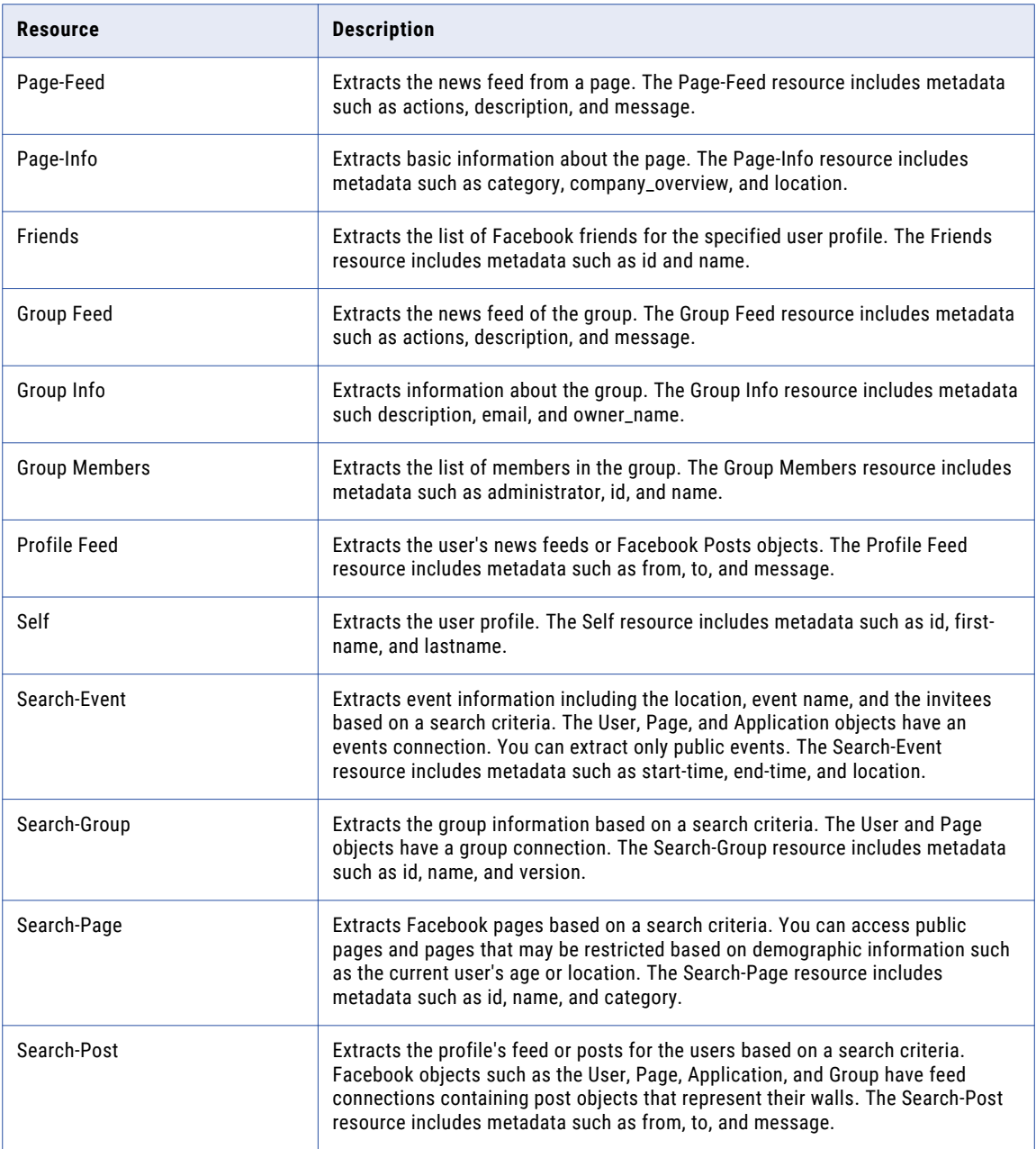

# <span id="page-20-0"></span>Query Parameter for Facebook Resources

Use the query parameter to specify the search criteria.

When you create a Facebook data object, you specify the query parameter that the Data Integration Service uses to search for Facebook data. The query parameter must include the mandatory parameter. Each resource has one mandatory parameter.

You can use Facebook search operators in the query parameter for all the resources. The operators are defined in the Facebook developer documentation. For example, you specify the following query parameter to extract the pages that contain the keywords BMW and limit the number of results to 100:

QUERY=BMW&limit=100

The following table describes the mandatory parameter for each resource:

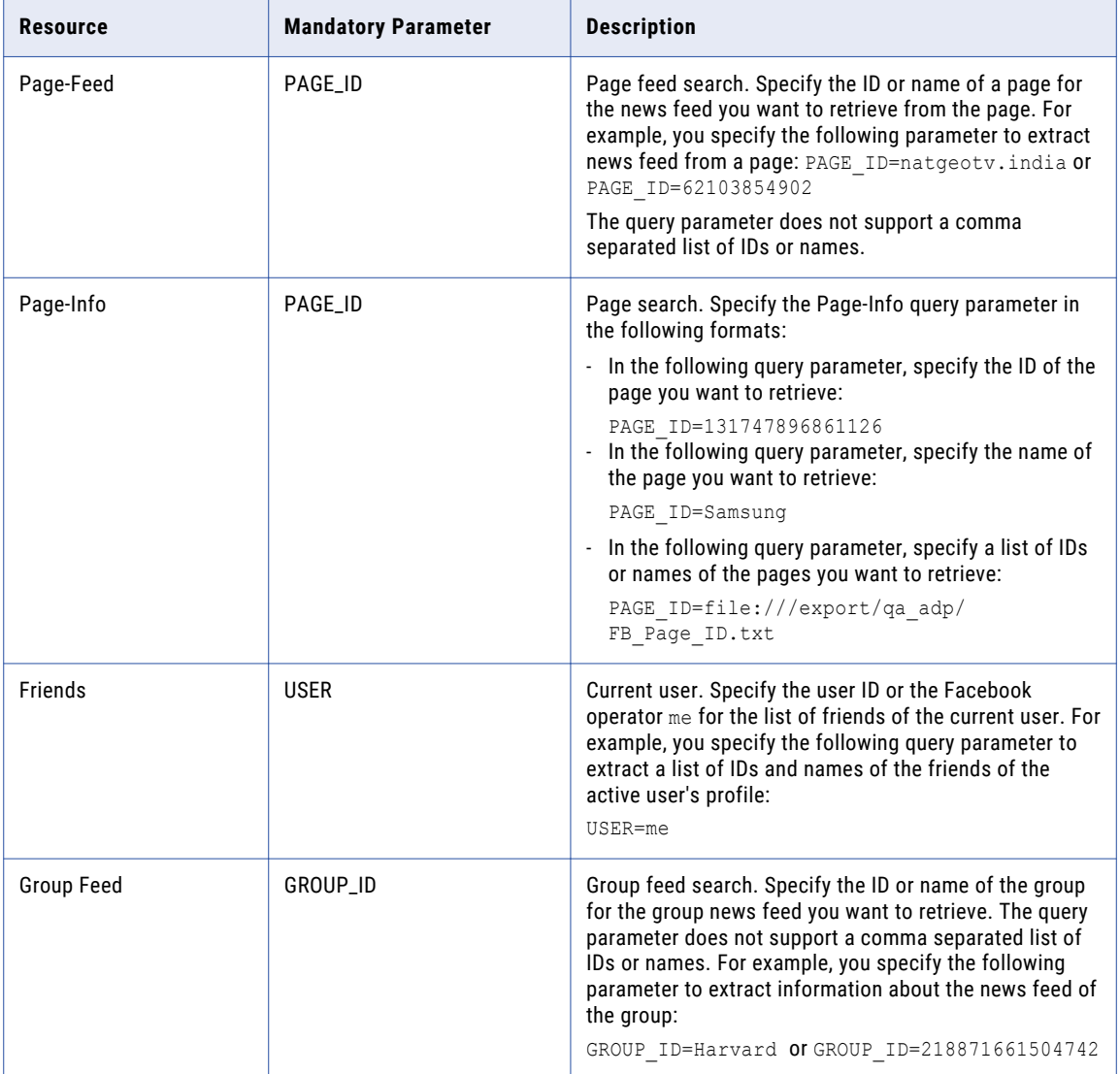

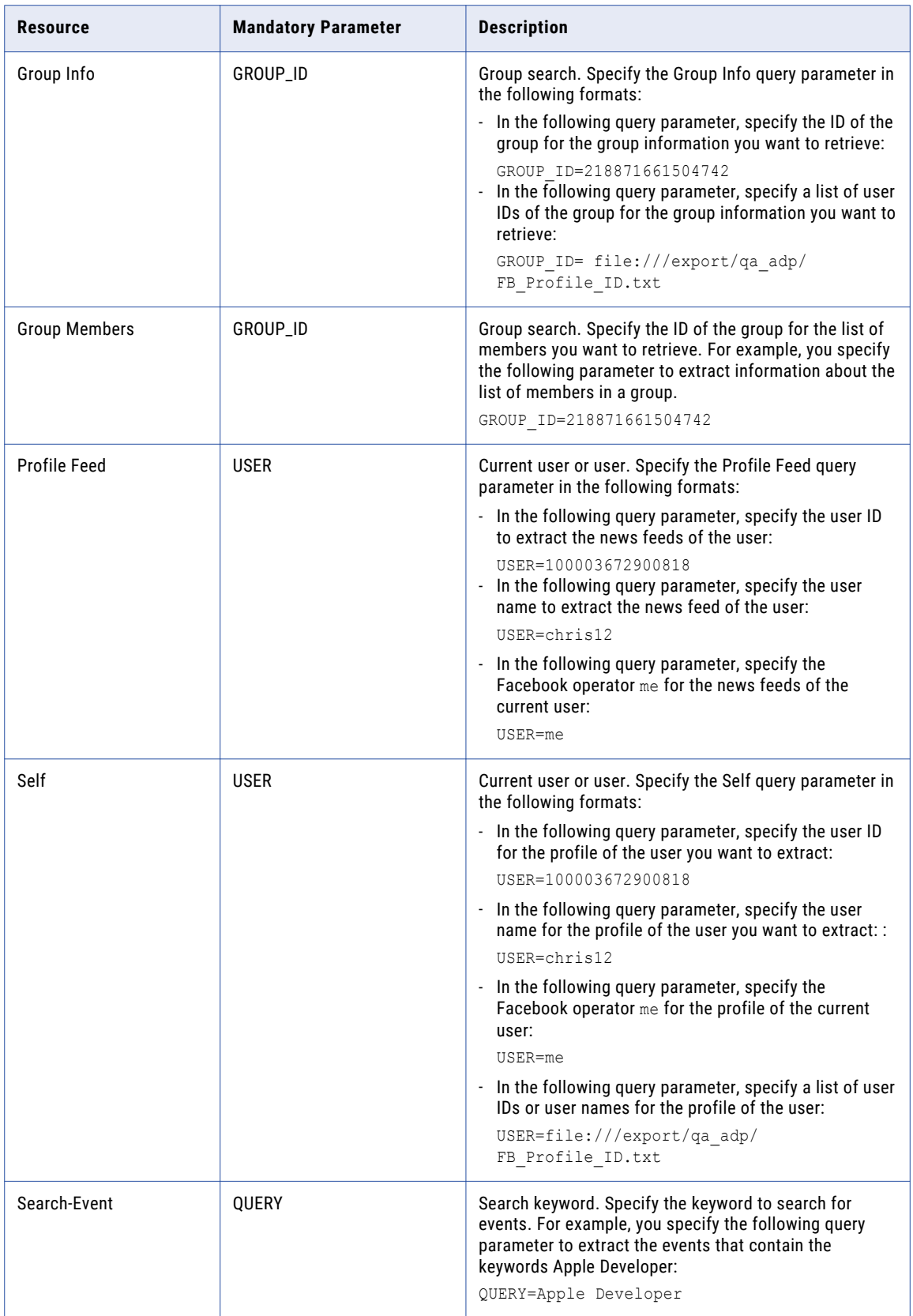

<span id="page-22-0"></span>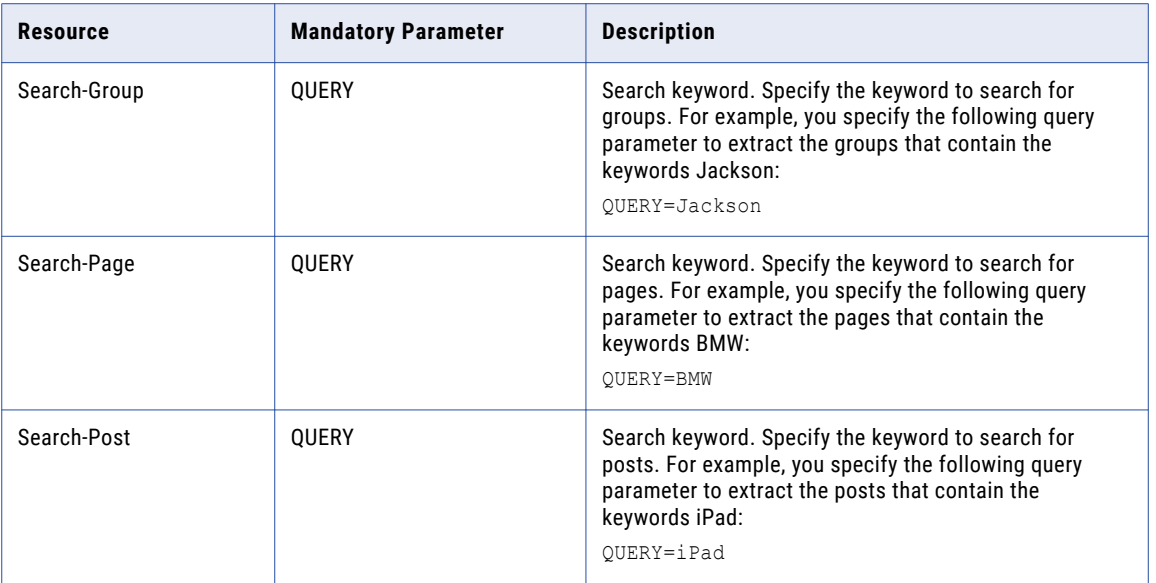

# Token File

You can specify the file name and format of a file that contains a list of access tokens and access secrets.

The following table provides the list of Facebook resources and whether the token file is applicable:

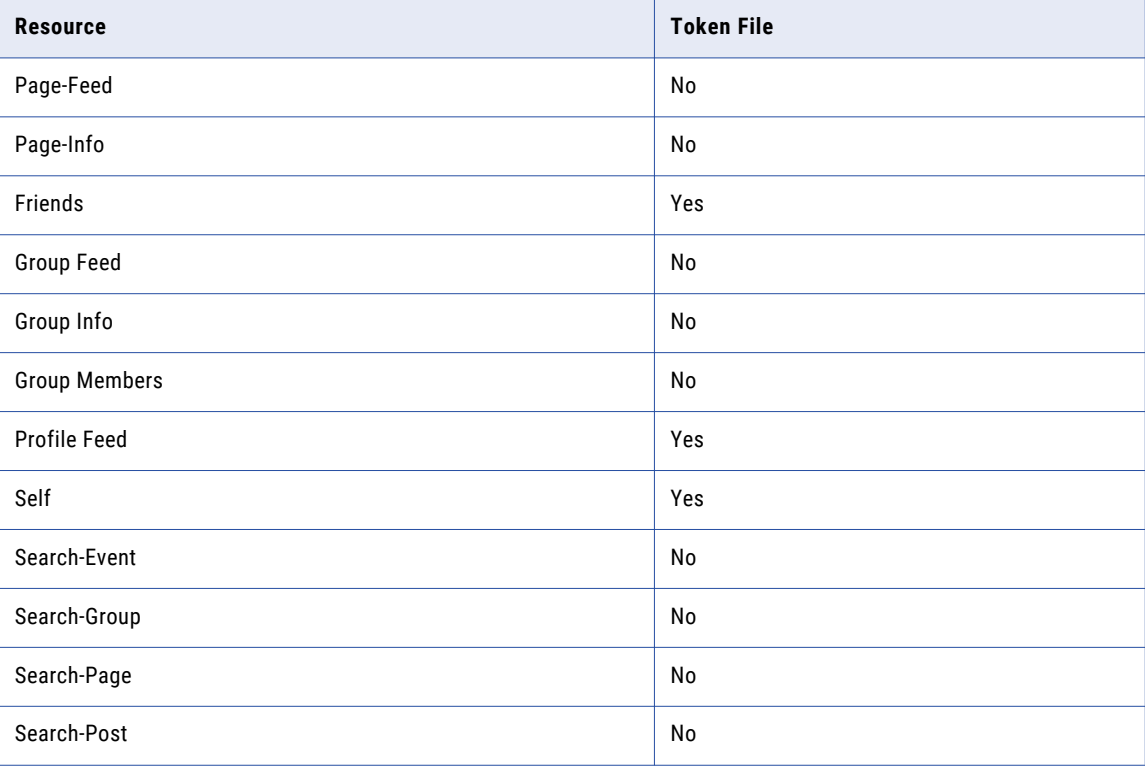

# <span id="page-23-0"></span>Pagination

PowerExchange for Facebook uses the Facebook API to control the number of rows that you request when the mapping runs.

When you create a Facebook data object operation, you can specify the amount of time the mapping runs or the number of rows that you request. PowerExchange for Facebook uses the time-based pagination. For more information about time-based pagination, see the Facebook API documentation at: <https://developers.facebook.com/docs/reference/api/pagination/>

The following table specifies the pagination impact for each Facebook resource, and whether the Ends After Property is applicable for each Facebook resource:

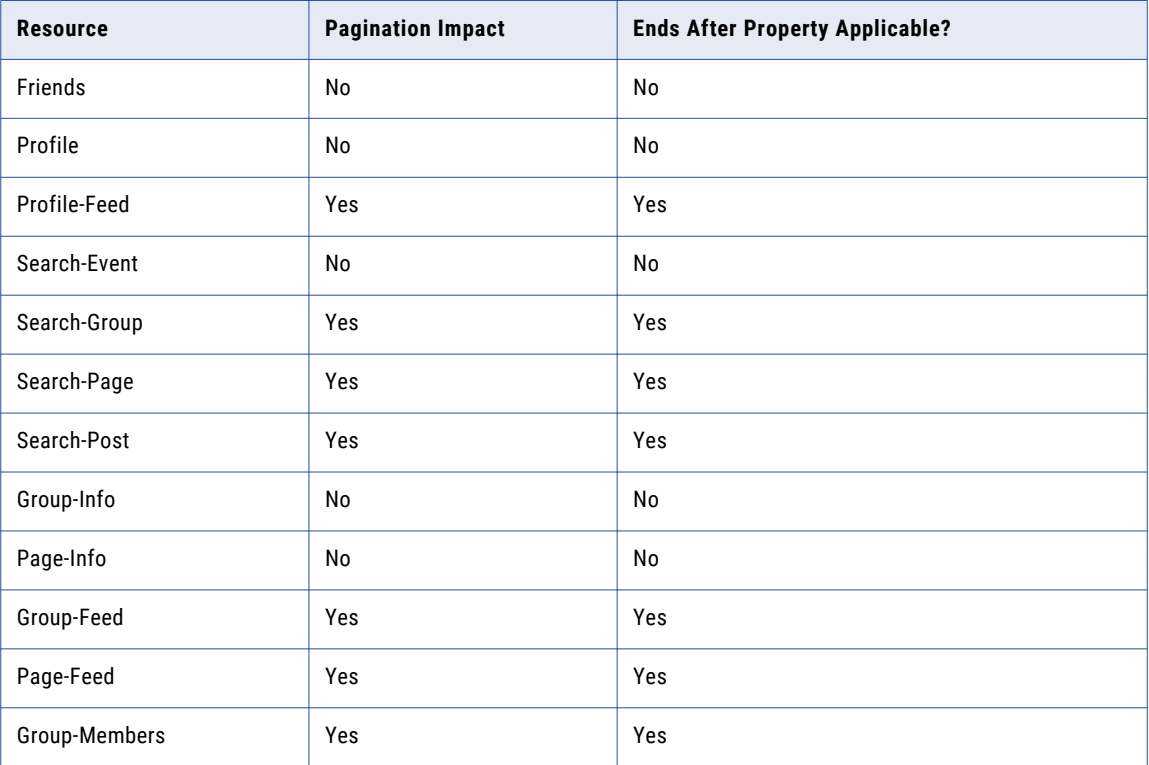

# <span id="page-24-0"></span>Parameterization

You can parameterize the Facebook connection and read operation properties to override the properties at run time.

The following table lists the read operation properties that you can parameterize and the type of parameterization supported:

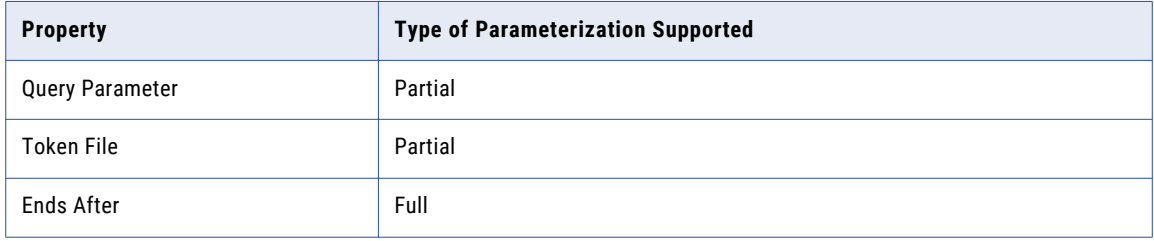

## Creating a Facebook Data Object

Create a Facebook data object to specify the Facebook resources.

Before you create a Facebook data object, you configure a Facebook connection.

- 1. Select a project or folder in the Object Explorer view.
- 2. Click **File** > **New** > **Data Object**.
- 3. Select **Facebook Data Object** and click **Next**.

The **New Facebook Data Object** dialog box appears.

- 4. Click **Browse** next to the **Location** option and select the target project or folder.
- 5. Click **Browse** next to the **Connection** option and select a connection from which you want to import the Facebook resource.
- 6. To add a resource to the Data Object, click **Add** next to the **Resource** option.

The **Add sources to the data object** dialog box appears.

- 7. Navigate or search for the resources to add to the data object and click **OK**.
- 8. Select the resource and click **OK**.
- 9. Optionally, enter a name for the data object.
- 10. Click **Finish**.

The data object appears under Data Object in the project or folder in the **Object Explorer** view. You can also add resources to a data object after you create it.

# <span id="page-25-0"></span>Creating a Facebook Data Object Operation

Create a data object operation from a data object. You can create multiple data object operations from a data object. Each data object operation must have only one resource.

Before you create a data object operation, you must create the data object with the resource.

- 1. Select the data object in the **Object Explorer** view.
- 2. Right-click and select **New** > **Data Object Operation**.

The **Data Object Operation** dialog box appears.

- 3. Enter a name for the data object operation.
- 4. Select the type of data object operation.
- 5. Click **Add**.

The **Select a resource** dialog box appears.

- 6. Select the resources for which you want to create the read operation and click **OK**. You can specify only one resource for a data object operation.
- 7. Click **Finish**.

The Developer tool creates the data object operation for the selected data object.

## <span id="page-26-0"></span>CHAPTER 5

# Facebook Mappings

This chapter includes the following topics:

- **•** Facebook Mappings Overview, 27
- **•** Facebook API Rate Limits , 27
- **•** [Facebook](#page-27-0) Mapping Example, 28

## Facebook Mappings Overview

After you create the Facebook data object operation, you can develop a mapping. You can define the following objects in the mapping:

- **•** Facebook data object operation as the source to read data from Facebook
- **•** Transformations
- **•** A target

Validate and run the mapping to extract the Facebook data and load it to a target.

### Facebook API Rate Limits

Facebook API imposes rate limits by default to provide fair use of API resources to all users.

Facebook imposes different types of rate limits based on the number of API calls for each API key, number of Facebook applications for each account, and the number of calls for each account type.

Review the Facebook policies when you design the frequency of the API calls. If the number of requests exceeds the permitted limits, the Facebook API returns an error response with more information about the error. Facebook may also prohibit users from future API access if guidelines are continuously and persistently violated. Users will have to directly contact Facebook to reset their API access.

To avoid being prohibited, review the Facebook guidelines at the following web site:

<https://developers.facebook.com>

# <span id="page-27-0"></span>Facebook Mapping Example

Your organization, HypoMarket Corporation, creates a Facebook page for a proposed product called HypoBasket. As a promotion, you post questions and invite customers to comment on the product. You review all the wall posts to analyze customer reaction.

Create a mapping that reads the posts from the Facebook wall of HypoBasket and writes those records to a table.

You can use the following objects in a Facebook mapping: **Facebook input**

The mapping source is a Facebook data object that contains the Profile Feed resource.

Create a Facebook data object and add the data object to the mapping. Add the Profile Feed resource to the data object. The resource does not require a query parameter.

#### **Mapping output**

Add a relational data object to the mapping as a target.

After you run the mapping, Data Integration Service writes the extracted posts to the target table. You can use text analytics and sentiment analysis tools to analyze the posts.

# <span id="page-28-0"></span>A P P E N D I X A

# Datatype Reference

This appendix includes the following topics:

- **•** Datatype Reference Overview, 29
- **•** Facebook and Transformation Datatypes, 29

# Datatype Reference Overview

Informatica Developer uses the following datatypes in Facebook mappings:

- **•** Facebook native datatypes. Facebook datatypes appear in the physical data object column properties.
- **•** Transformation datatypes. Set of datatypes that appear in the transformations. They are internal datatypes based on ANSI SQL-92 generic datatypes, which the Data Integration Service uses to move data across platforms. Transformation datatypes appear in all transformations in a mapping.

When the Data Integration Service reads source data, it converts the native datatypes to the comparable transformation datatypes before transforming the data. When the Data Integration Service writes to a target, it converts the transformation datatypes to to the comparable native datatypes.

# Facebook and Transformation Datatypes

The following table lists the Facebook datatypes that Data Integration Service supports and the corresponding transformation datatypes:

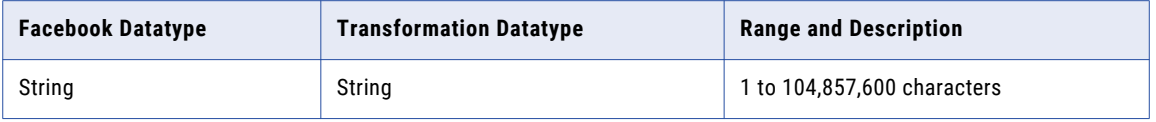

# <span id="page-29-0"></span>INDEX

### A

API Rate Limits [27](#page-26-0)

### C

callback URL [9](#page-8-0) configuring HTTP proxy options [12](#page-11-0) OAuth [11](#page-10-0) configuring HTTP proxy options Developer tool [12](#page-11-0) configuring OAuth Developer tool [11](#page-10-0) creating data object operation [26](#page-25-0) Facebook application [9](#page-8-0) Facebook connection [15](#page-14-0) Facebook data object [25](#page-24-0)

### D

data object [25](#page-24-0) data object operation creating [26](#page-25-0) datatype reference overview description [29](#page-28-0) datatypes Facebook [29](#page-28-0) Transformation [29](#page-28-0)

### E

extraction Facebook data [7](#page-6-0)

### F

Facebook token file [23](#page-22-0) Facebook connection creating [15](#page-14-0) overview [14](#page-13-0)

Facebook connections properties [14](#page-13-0) Facebook data object creating [25](#page-24-0) general properties [17](#page-16-0) object properties [17](#page-16-0) overview properties [17](#page-16-0) views [16](#page-15-0) Facebook data object operation advanced properties [17](#page-16-0) general properties [17](#page-16-0) ports properties [17](#page-16-0) properties [17](#page-16-0) sources properties [17](#page-16-0) Facebook data object overview description [16](#page-15-0) Facebook mappings overview description [27](#page-26-0) Facebook resources [19](#page-18-0)

### M

mapping example [28](#page-27-0)

### $\Omega$

**OAuth** configuring [11](#page-10-0) OAuth configuration properties [10](#page-9-0) open authentication [10](#page-9-0)

### P

pagination Facebook [24](#page-23-0) PowerExchange for Facebook overview description [7](#page-6-0)

### Q

query parameter Facebook resources [21](#page-20-0)